On se propose de créer un graphique qui présente le total des achats après remise par personne.

• Sélectionner les données en question (colonne B et colonne G dans notre cas)

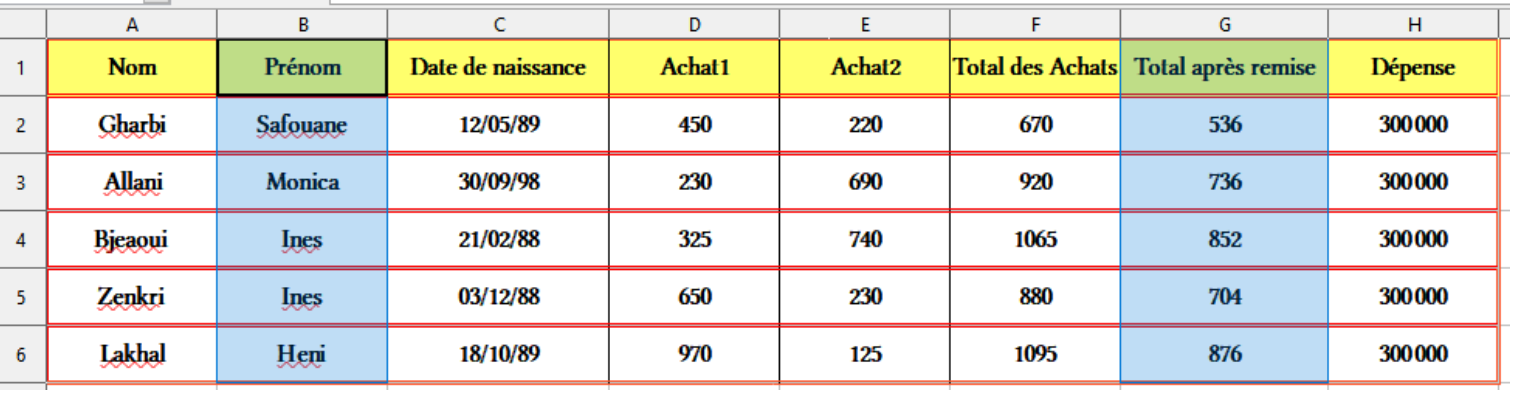

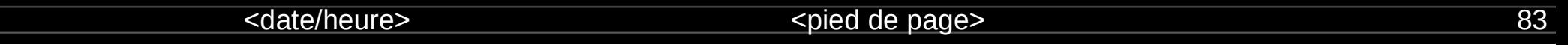

• Activer le menu « insertion » puis choisir la commande « Diagramme ».

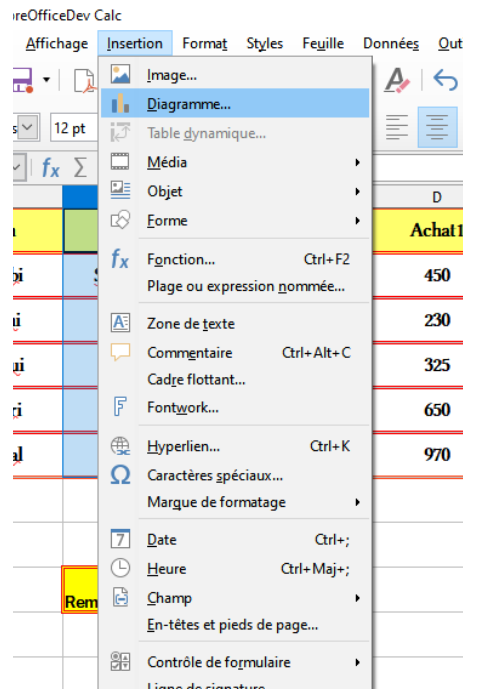

• Choisir le type de diagramme à afficher

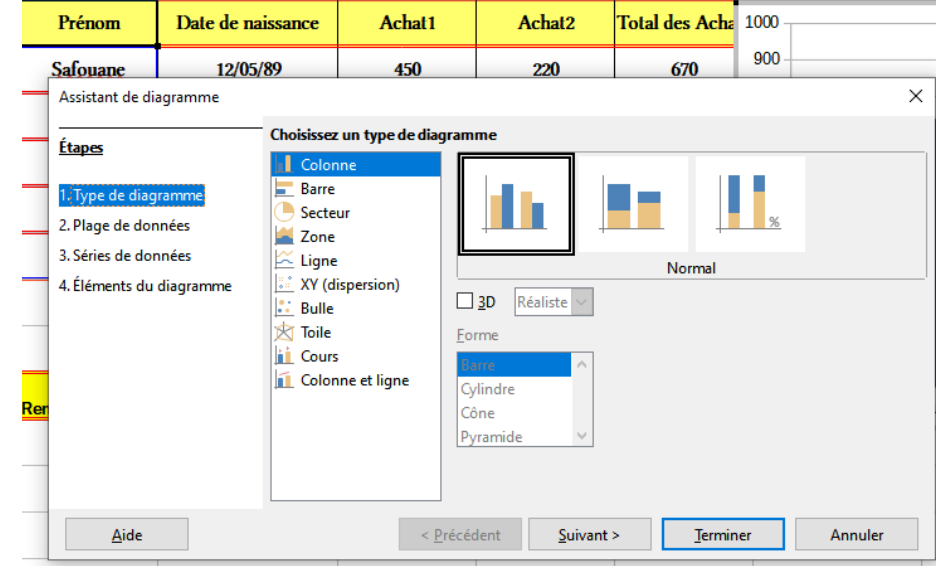

#### <date/heure> entre substitution of the spied de page> 84

• Choisir/modifier les plages de données

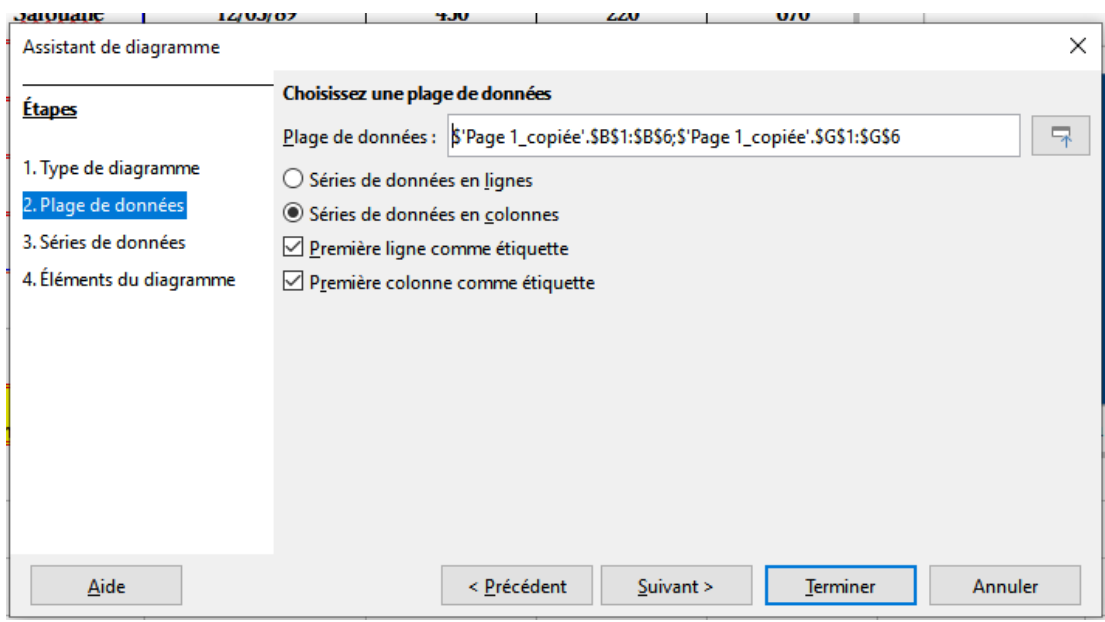

<date/heure> entre substitution of the spied de page> 85

#### • Personnaliser les plages et les séries de données

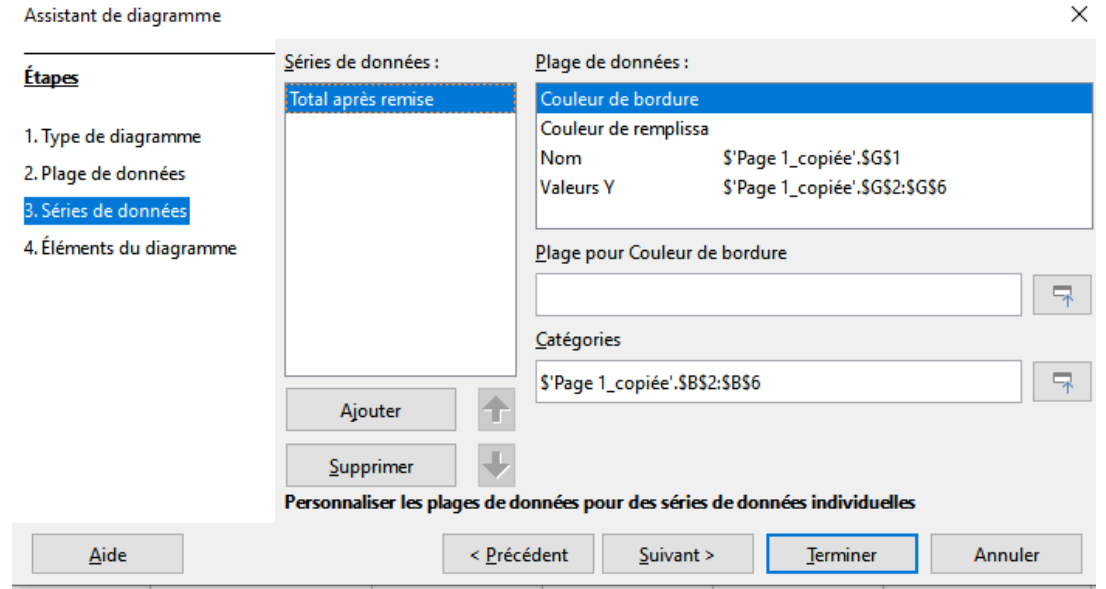

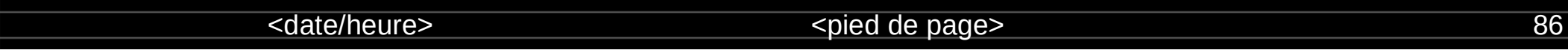

#### • Définir les éléments du diagramme

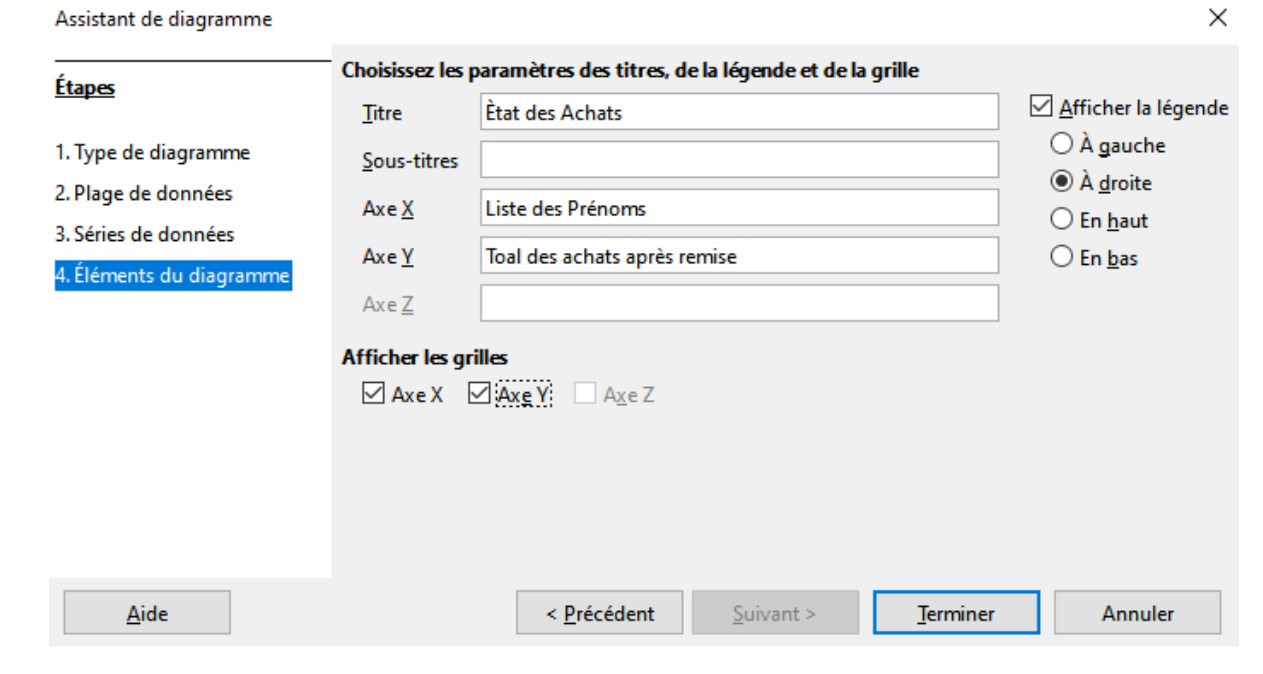

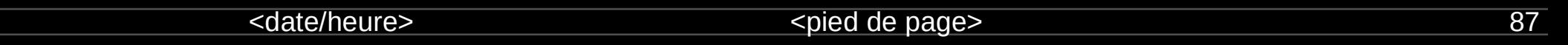

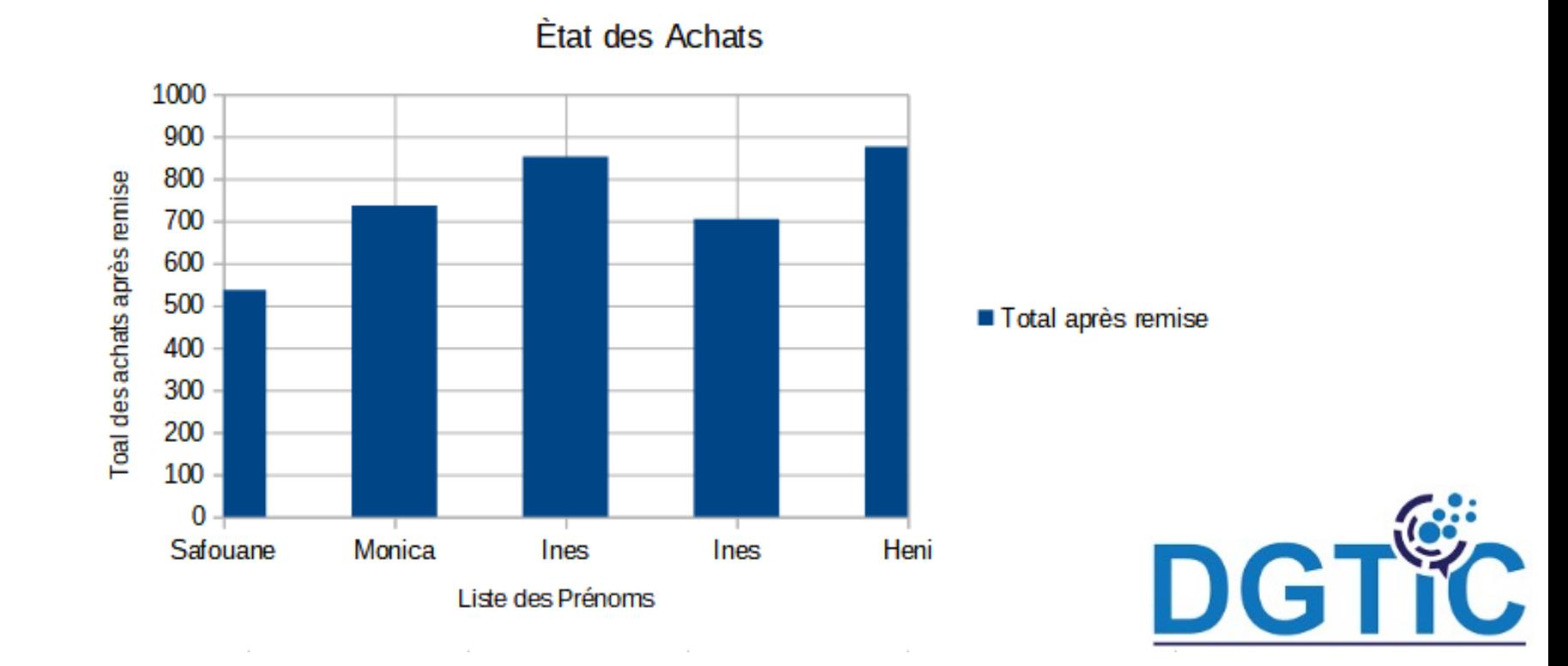

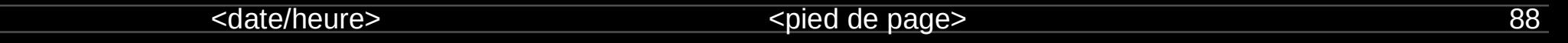

Pour exporter un Graphique comme image :

- Sélectionner le Graphique
- Cliquer sur le bouton droit de la souris puis choisir « exporter comme image »

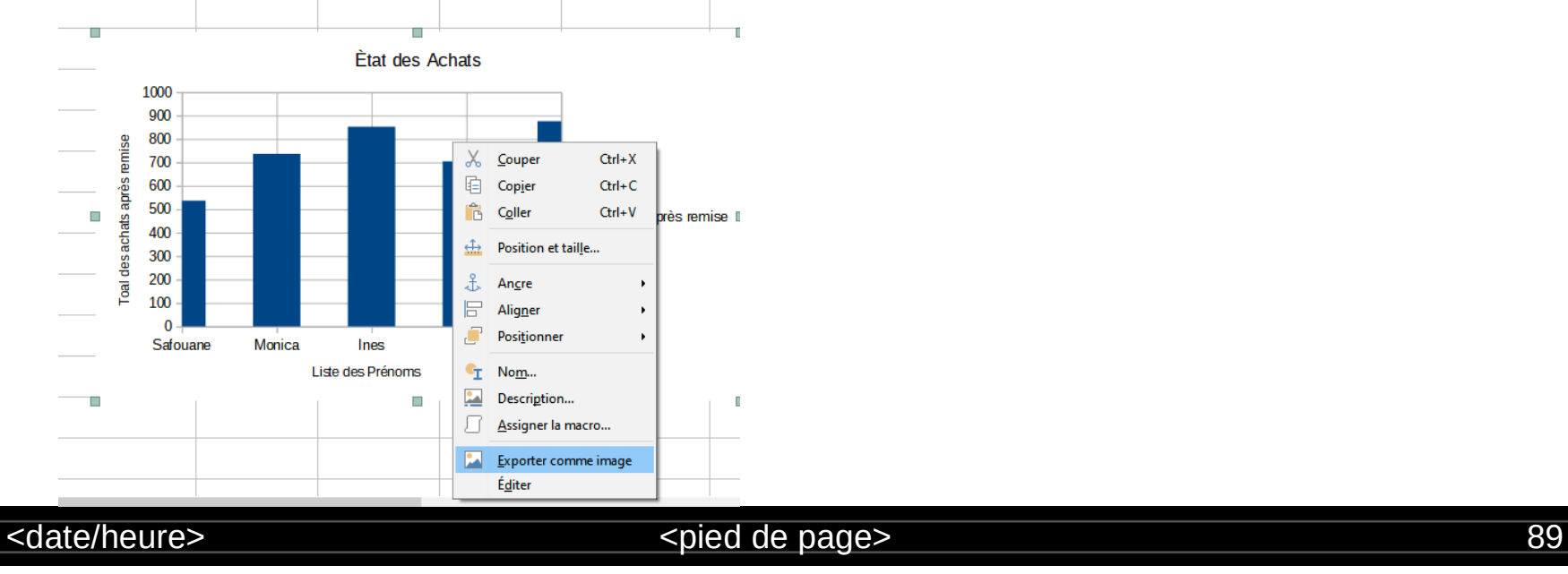

Choisir le dossier destination et le format d'enregistrement puis cliquer sur « enregistrer »

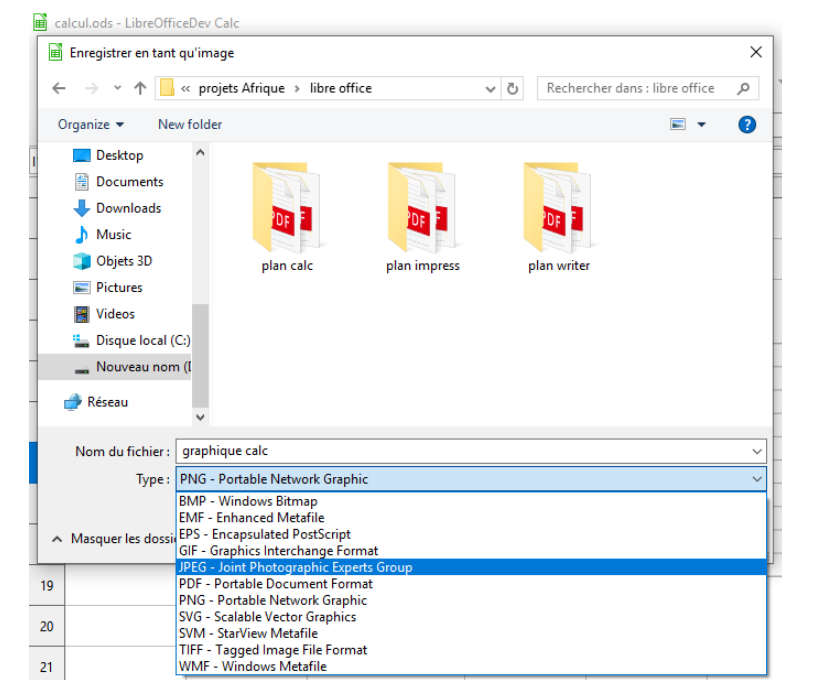

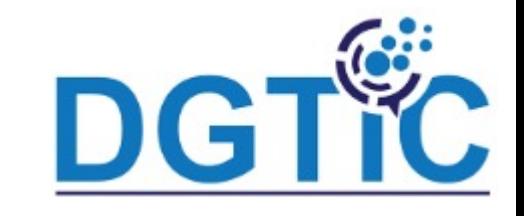

<date/heure> <pied de page> 90